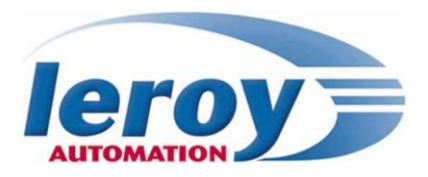

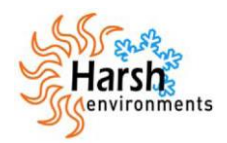

# **BRIO**

### **EN50155 Basic Remote I/O module**

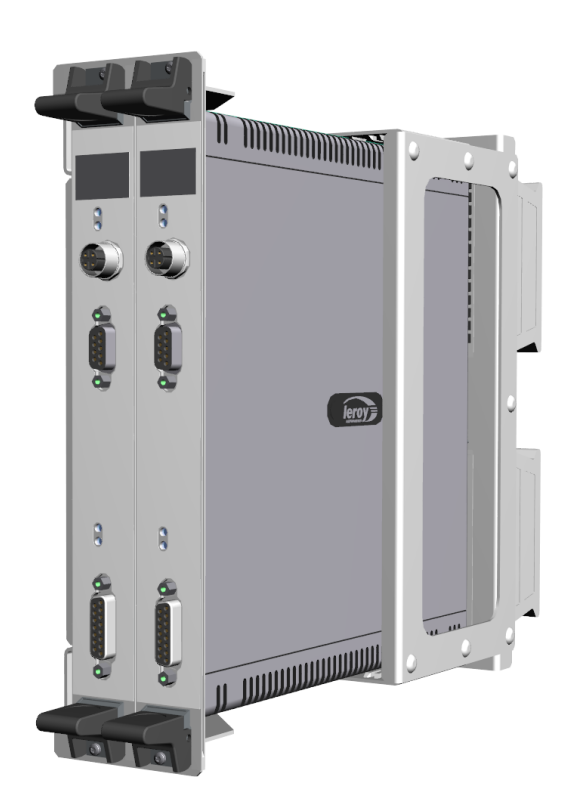

### **Application note BRIO Extension & Ethernet redundancy**

**P DOC BRIO 101E V01**

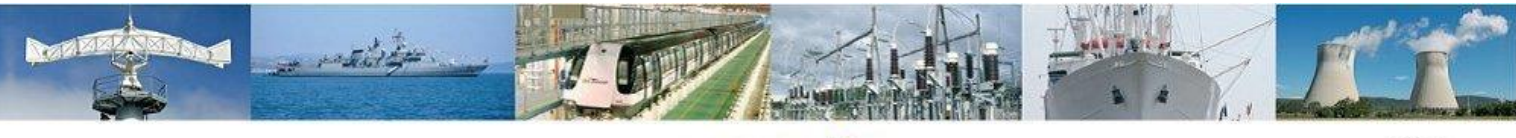

Leroy Automation - Axseam Group 35 Bld du Libre Echange ZAC des Champs Pinsons 31650 Saint Orens / Toulouse France E-mail: sales@leroy-autom.com Web site : www.leroy-automation.com

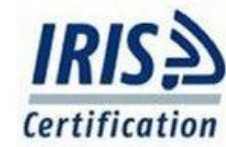

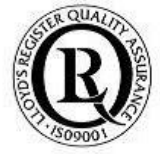

This page is intentionally left blank

#### **Introduction**

BRIO is an Ethernet-based decentralized-remote input/output module designed to be embedded onboard rolling stock vehicles.

BRIO is fully compliant with the EN50155 standard for railway systems.

This application note describes all the necessary information to getting started with 2 BRIO with extension & Ethernet redundancy functionalities: hardware & software settings. Following User Manual for BRIO are available:

- $\checkmark$  User Manual "Hardware specifications & installation" P\_DOC\_BRIO\_002E
- User Manual "Getting Started Software Guide" reference P\_DOC\_BRIO\_003E

#### **Prerequisites**

It is necessary that the user has got technical knowledge in mechanical & electrical railway systems.

#### **Safety instructions**

Following symbols are used in this documentation in order to avoid user for potential risks:

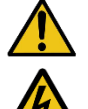

Risk of personal injury or damage to the equipment.

Risk of an electrical hazard.

#### **Intellectual Property**

Leroy Automation owns the sole industrial and intellectual property of the products.

The company Leroy Automation maintains and regularly improves its hardware and software products. The information contained in the document herein may be altered, removed or modified without prior notice, and this does not engage the responsibility of the company.

This application note cannot be released, copied or duplicated in any forms without the written authorization issued by Leroy Automation.

#### **Contact**

- $\boxtimes$  Leroy Automation 35 Boulevard du Libre Echange 31650 SAINT-ORENS FRANCE
- 金 +33 562 240 550
- $\mathbb{\underline{\mathbb{B}}}$ +33 562 240 555
- ◢ **<mailto:sales@leroy-autom.com>**
- **[http://www.leroy-automation.com](http://www.leroy-automation.com/)** support technique :
- $\mathbf{r}$ +33 562 240 546
- Þ **<mailto:support@leroy-autom.com>**

This page is intentionally left blank

### **Table of Contents**

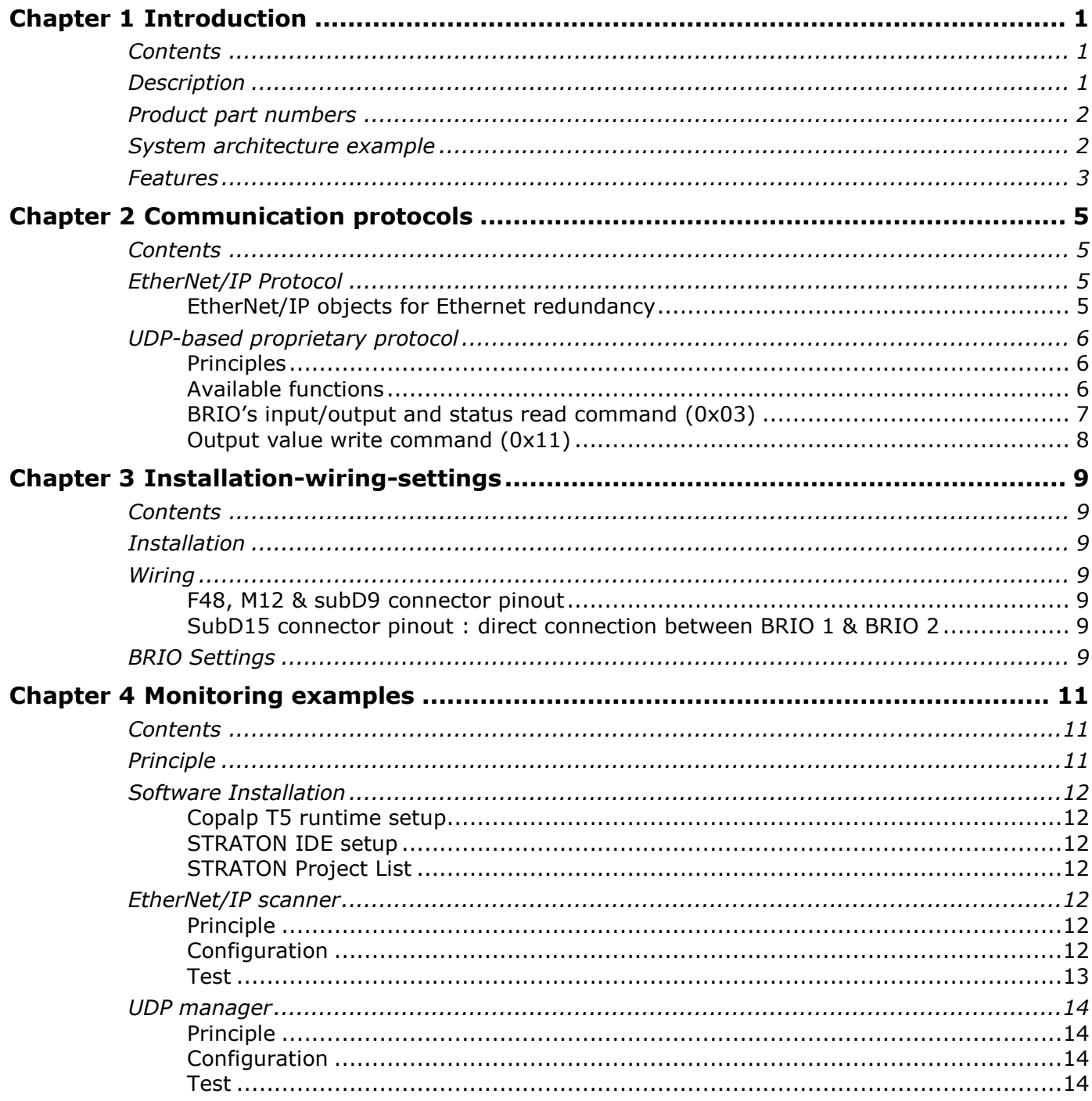

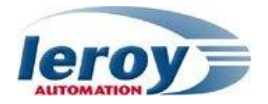

This page is intentionally left blank

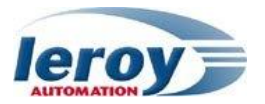

## Chapter 1

## <span id="page-6-0"></span>Introduction

#### <span id="page-6-1"></span>**Contents**

In this section, we will discuss the following topics:

- Hardware description,
- Product part numbers,
- System architecture examples,
- Features

#### <span id="page-6-2"></span>**Description**

BRIO is a hardware unit fully compliant with the EN50155 standard, and it is designed to be integrated in embedded railway systems and subsystems.

The system is composed by 2 BRIO R001, in order to manage redundancy on Ethernet communications.

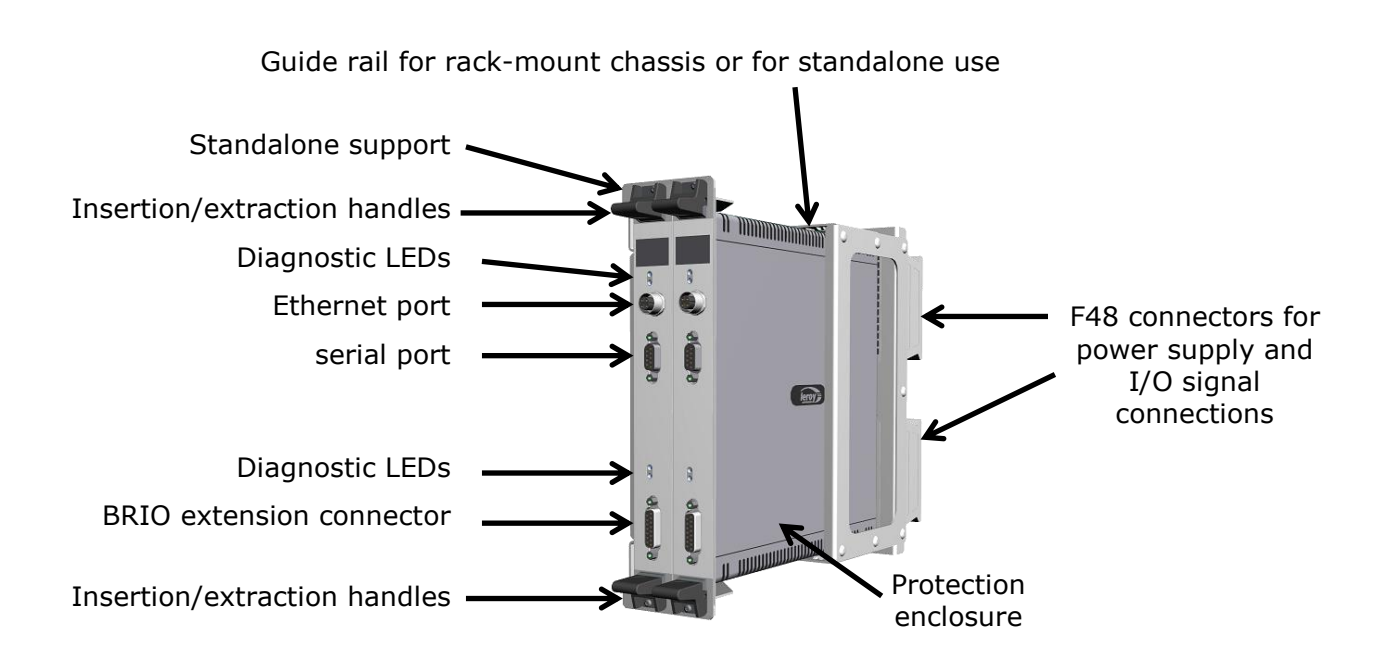

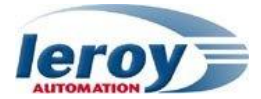

#### <span id="page-7-0"></span>Product part numbers

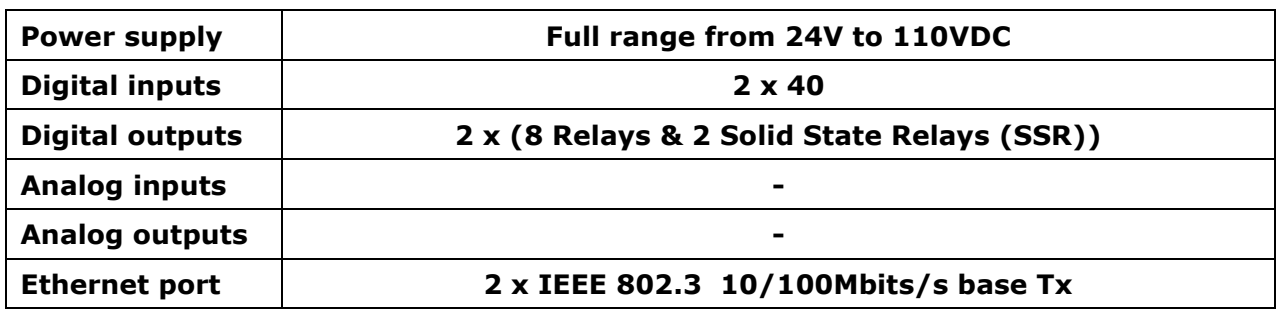

#### <span id="page-7-1"></span>System architecture example

BRIO may be used as an EtherNet/IP device « adapter » or trough UDP communication; it will then be controlled by an Ethernet/IP device « scanner » through the Ethernet network; a device « scanner » is able to read the state of the input signals, and to drive its output signals.

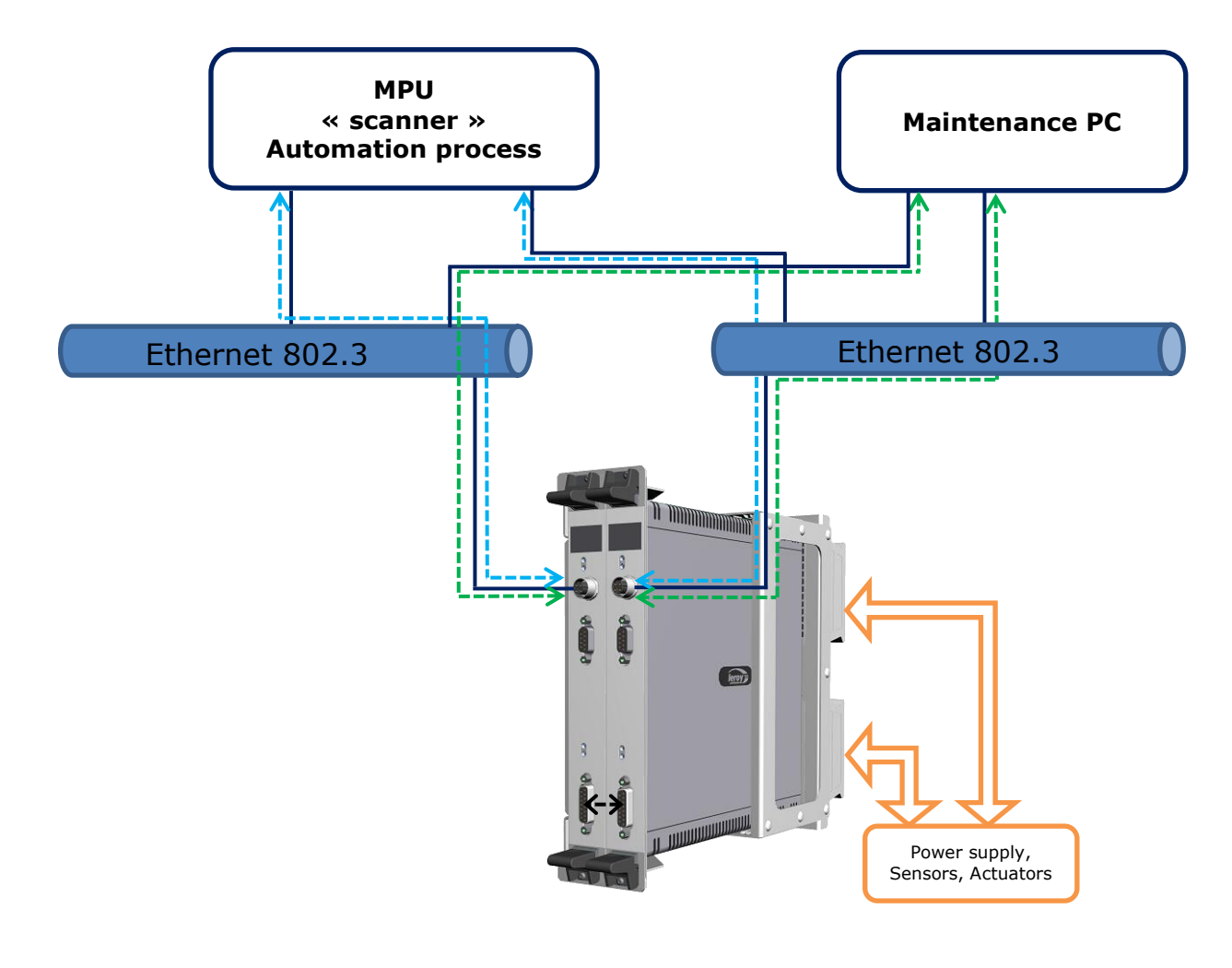

←-> EIP or UDP communication path

 $\leftarrow$  **> Maintenance communication path** 

 $\leftarrow$  **BRIO extension connection** 

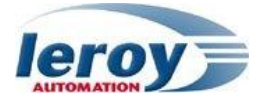

#### <span id="page-8-0"></span>Features

Variable power supply range from 24V to 110VDC 80 Digital inputs

- $\checkmark$  Variable power supply (full range from 24V to 110VDC)
- $\checkmark$  logical levels defined by software settings
- $\checkmark$  Individual filter parameters configurable
- $\times$  10mA fritting current
- $\checkmark$  Permanent auto-test on each input
- 20 Digital outputs
	- $\checkmark$  SPDT (Single Pole Double Throw) type: relay outputs
	- $\checkmark$  SSR (Solid state relay): isolated solid state ouputs, up-stream or down-stream loads, current monitoring on one output (optional)
	- $\checkmark$  Command read-back feature on each output (optional)

Input/Output management implemented in an FPGA device STM32 ARM Cortex-M3 microcontroller with FreeRTOS real time operating system Maximum delay between Ethernet and I/O:

- $\checkmark$  Between digital or analog inputs and Ethernet <10ms
- $\checkmark$  Between Ethernet and digital or analog outputs <15ms

Ethernet protocols available:

- $\checkmark$  EtherNet/IP adapter
- $\checkmark$  UDP protocol

BRIO too includes internal safety features as:

- $\checkmark$  a watchdog for monitoring the data communication between FPGA and microcontroller.
- $\checkmark$  a watchdog on the microcontroller.
- $\checkmark$  a safe communication (HDLC) between FPGA and microcontroller.

This page is intentionally left blank

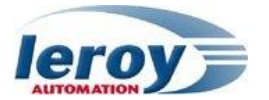

### **Chapter**

## 2

## Communication protocols

#### <span id="page-10-1"></span><span id="page-10-0"></span>**Contents**

In this section, we will discuss the following topics:

- EtherNet/IP Protocol
- UDP Protocol

#### <span id="page-10-3"></span><span id="page-10-2"></span>EtherNet/IP Protocol

#### EtherNet/IP objects for Ethernet redundancy

Following instances have been added in order to manage BRIO configuration with extension; for other EIP objects, refer to User Manual "Getting Started Software Guide" P\_DOC\_BRIO\_003E Chapter 3.

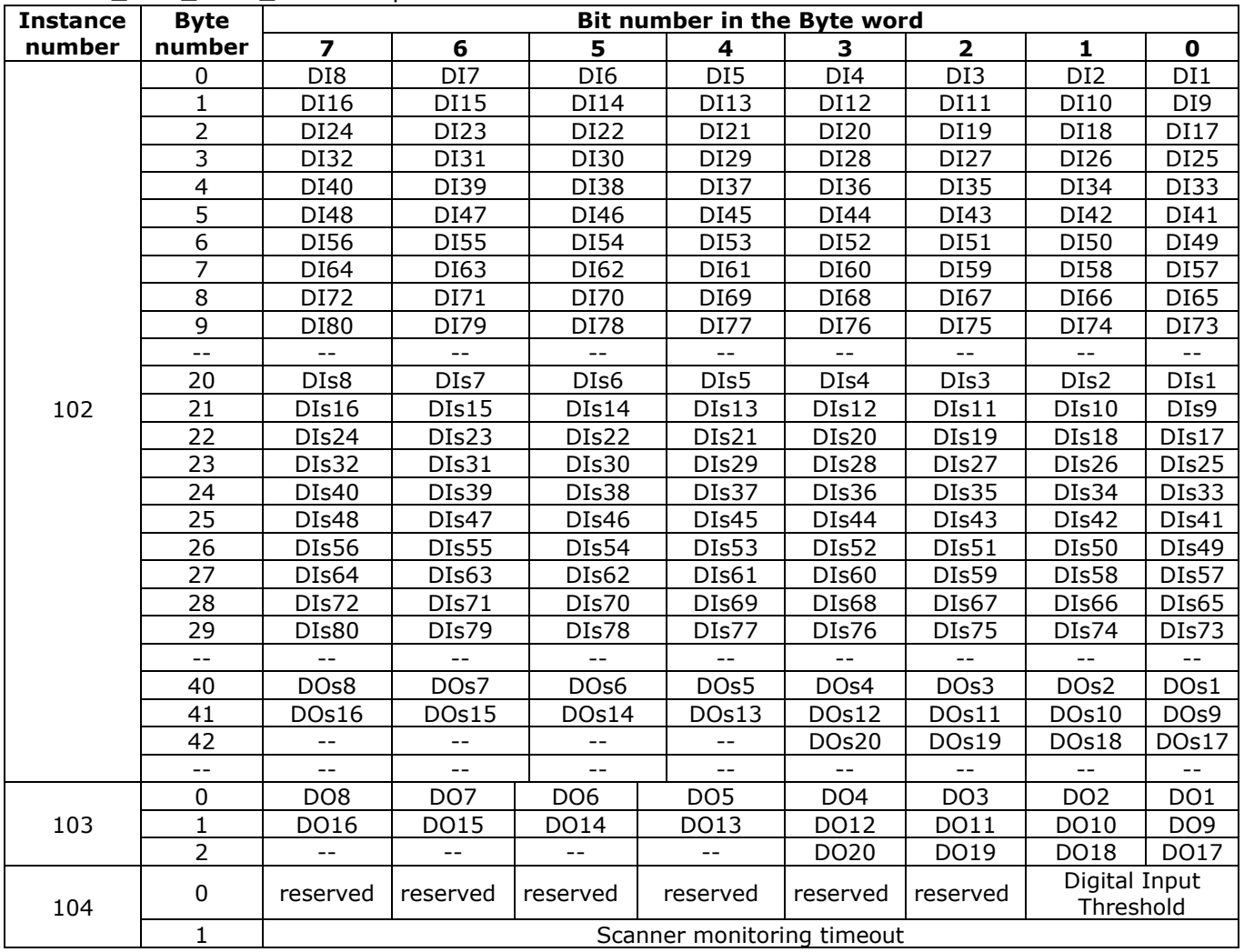

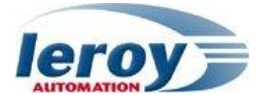

With:

- $\triangleright$  DIx: Value of the filtered TOR input # x; the filtering function is defined according to the value « DIx filter » in the configuration assembly; (DI=Digital Input).
- $\triangleright$  AIx: Value of the analog input # x in points (AI=Analog Input):
	- Voltage inputs (AI1 and AI2):  $\pm 10,312V \le -2$  -32768/+32767 points
		- Current inputs (AI3 and AI4):  $\pm$ 22,12mA <-> -32768/+32767 points
- DIsx, DOsx, AIsx, AOs1: Status value of each input (DIx or AIx) or output (DOx or AO1):
	- 0= correct operational mode
	- 1= defect/fault
- $\triangleright$  DOx: Command value of the TOR output # x (DO=Digital Output).
- $\triangleright$  AOx: Command value of the analog output # x:
	- Current output  $(AO1_I): 0-32767$  points <-> 0-20mA
	- Voltage output  $(AO1_U): 0-32767$  points <-> 0-10V
- Digital Input Threshold: value 0, 1 or 2 (24Vdc, 72Vdc or 110Vdc)
- > Scanner monitoring timeout: value between 0 and 255, unit 10ms (timeout between 0ms and 2550ms).

#### <span id="page-11-1"></span><span id="page-11-0"></span>UDP-based proprietary protocol

#### Principles

The protocol used is request/response type based on UDP: the BRIO device responds to requests of another device connected on the Ethernet network.

The data threads exchanged on this UDP protocol are defined as it follows:

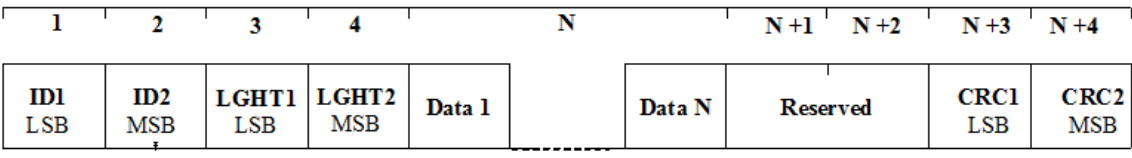

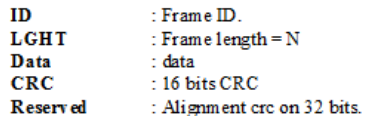

#### <span id="page-11-2"></span>Available functions

A large number of functions are available to set, to maintain and to control the BRIO device. For this application, only function code 0x03 & 0x11 are used.

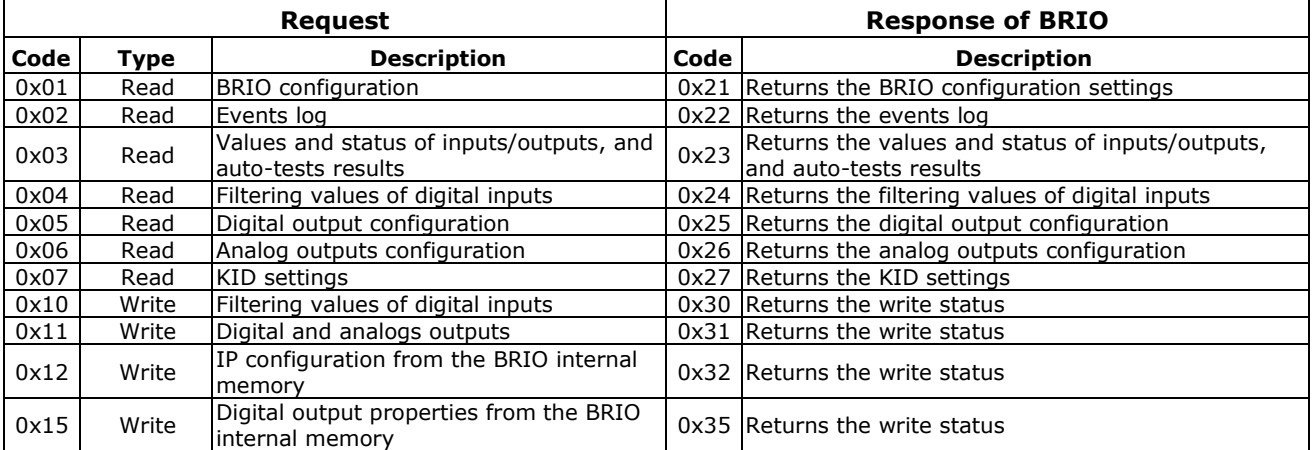

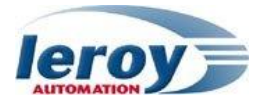

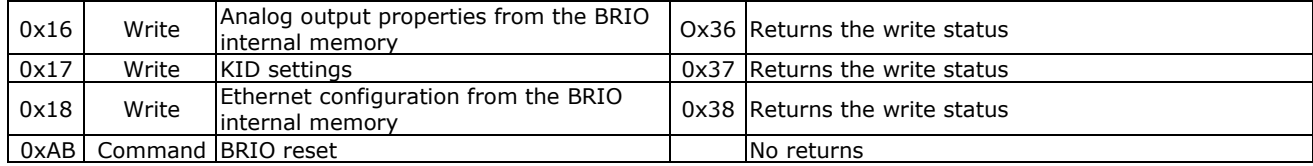

#### <span id="page-12-0"></span>BRIO's input/output and status read command (0x03)

Request word description:

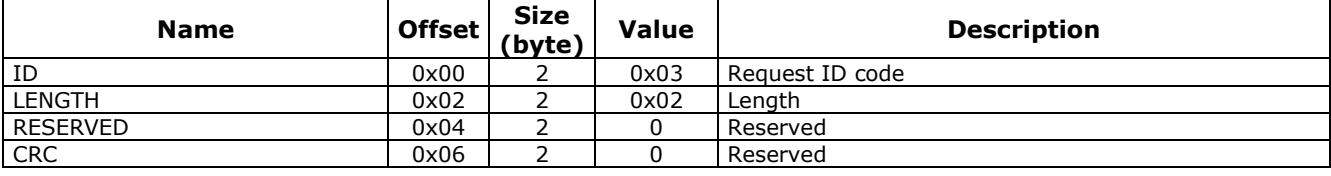

Response word description (BRIO):

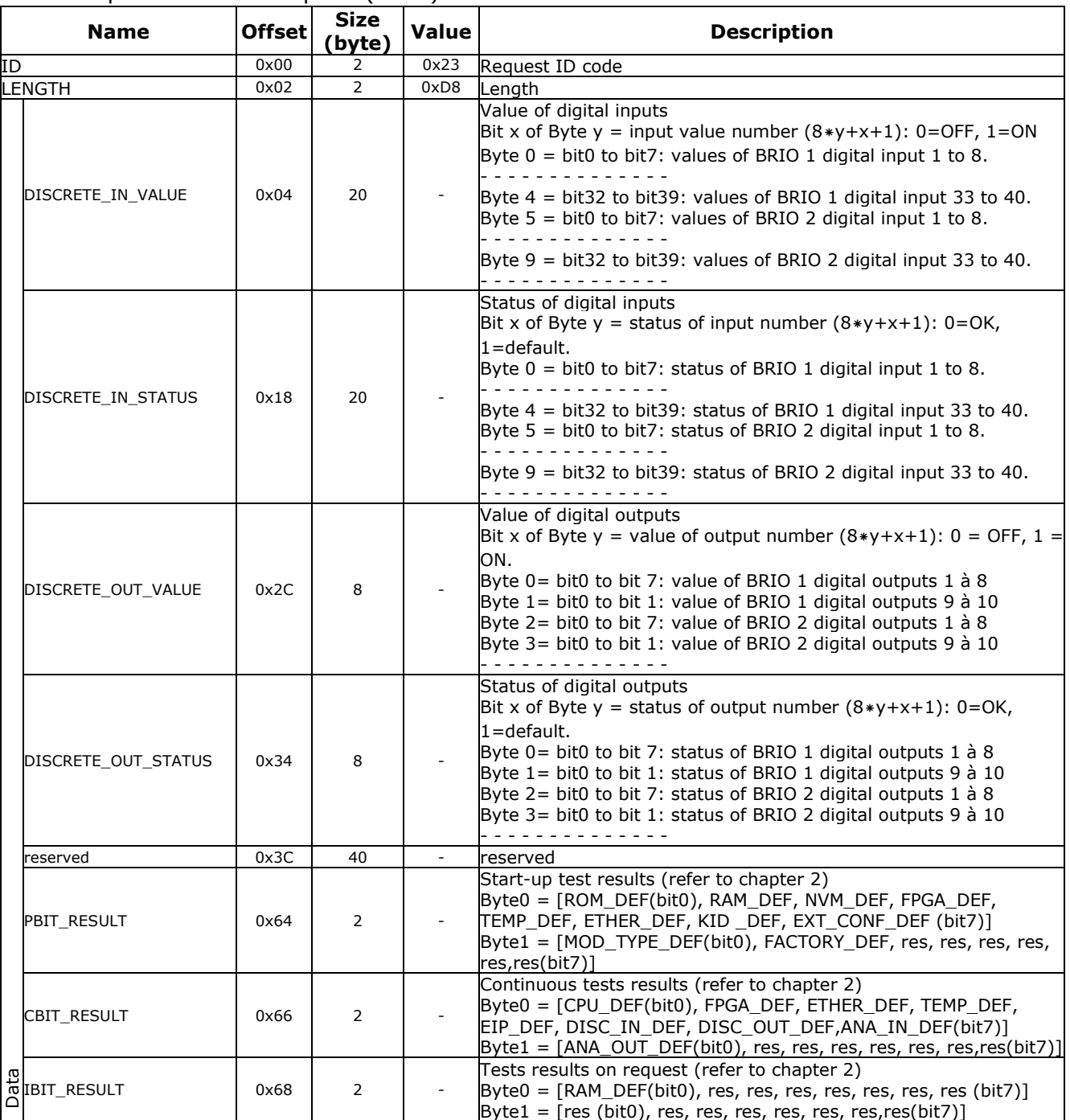

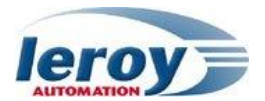

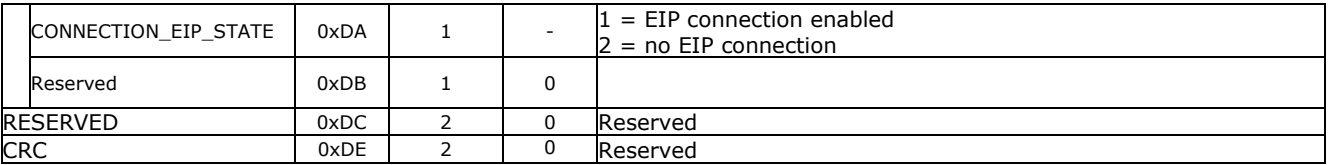

#### <span id="page-13-0"></span>Output value write command (0x11)

Request word description:

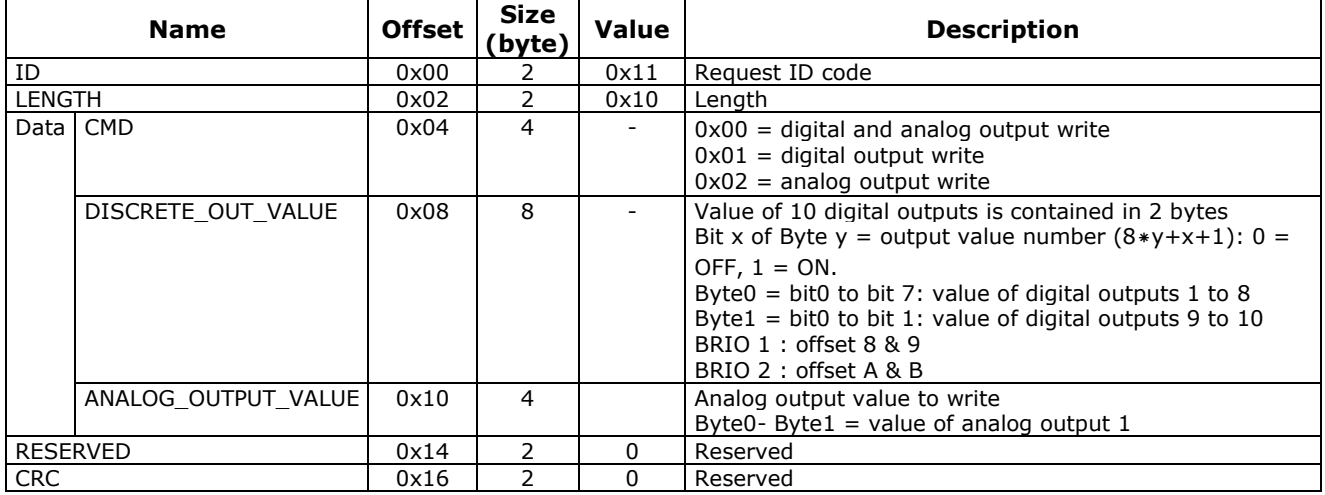

#### Response word description (BRIO):

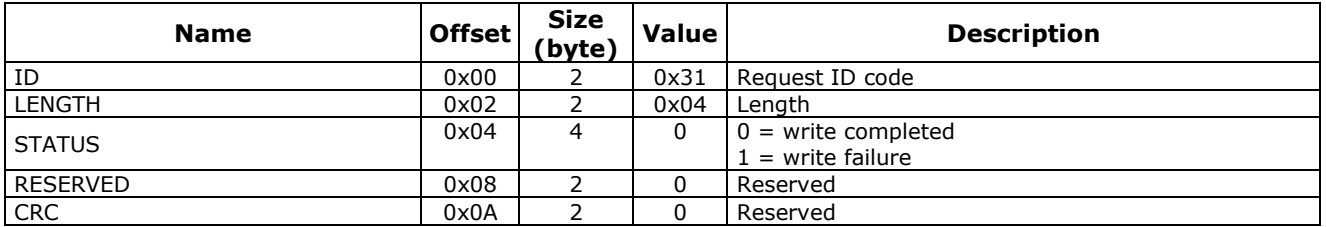

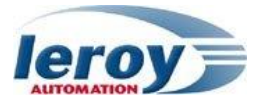

#### **Chapter**

# 3

## Installation-wiring-settings

#### <span id="page-14-1"></span><span id="page-14-0"></span>**Contents**

In this section, we will discuss the following topics:

- Installation
- Wiring
- Settings

#### <span id="page-14-2"></span>Installation

BRIO shall be mounted on the standalone double support designed for it. It receives F48 connectors for power supply and IO on the rear panel.

For mounting or dismounting, refer to User Manual "Hardware specifications & installation" P\_DOC\_BRIO\_002E Chapter 4.

#### <span id="page-14-4"></span><span id="page-14-3"></span>Wiring

#### F48, M12 & subD9 connector pinout

Pinout is described in P\_DOC\_BRIO\_002E documentation Chapter3.

#### <span id="page-14-5"></span>SubD15 connector pinout : direct connection between BRIO 1 & BRIO 2

Both BRIO shall have a direct connection between them. This direct connection is done through each BRIO SubD15 connector.

This connection is used:

- $\triangleright$  to exchange data
- $\triangleright$  to fix an address to each BRIO on this local network: then the subD15 connectors shall not be reversed.

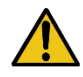

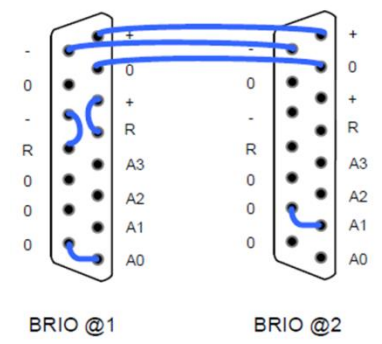

#### <span id="page-14-6"></span>BRIO Settings

Settings are saved in BRIO NVM (Non Volatile Memory).

They can be set or modified through BRIO subD9 RS232 link: refer to User Manuel Getting Started Software Guide P\_DOC\_BRIO\_003E Chapter 5.

Use command "j" then command "a" in order to read all NVM settings. Some settings are different between BRIO 1 and BRIO 2:

### BRIO 1 NVM configuration: BRIO 2 NVM configuration:<br>
NUM configuration results are and the second second second second second second second second second second second second second second second second second second secon

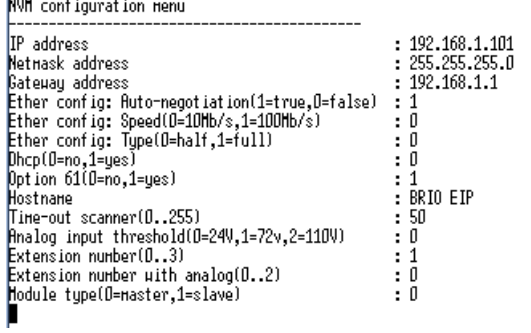

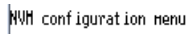

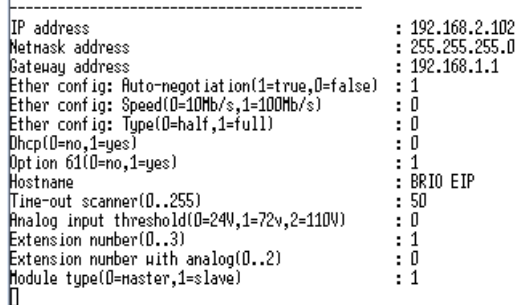

Differences are as following:

- > "IP address":
	- o BRIO 1 is set to 192.168.1.101
	- o BRIO 2 is set to 192.168.2.102
- > "Module type":
	- o BRIO 1 is set to "0" (master): master shall have address 1 coded in its connected subD15.
	- o BRIO 2 is set to "1" (slave): slave shall have address 2 coded in its connected subD15.

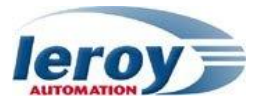

## **Chapter** 4

## Monitoring examples

#### <span id="page-16-1"></span><span id="page-16-0"></span>**Contents**

In this section, we will discuss the following topics:

- Principle
- Software Installation
- EtherNet/IP scanner
- UDP manager

#### <span id="page-16-2"></span>Principle

Each BRIO will communicate with one PC through one Ethernet network. For this, the PC will be fitted with:

- $\triangleright$  Specific hardware: 2 Ethernet ports, configured as following:
	- o First Ethernet port: IP address 192.168.1.10
	- o Second Ethernet port: IP address 192.168.2.10
- > Specific Software: T5 runtime for Windows PC from the Copalp Company: this runtime will run projects developed with "STRATON" (IEC61131 IDE from Copalp).

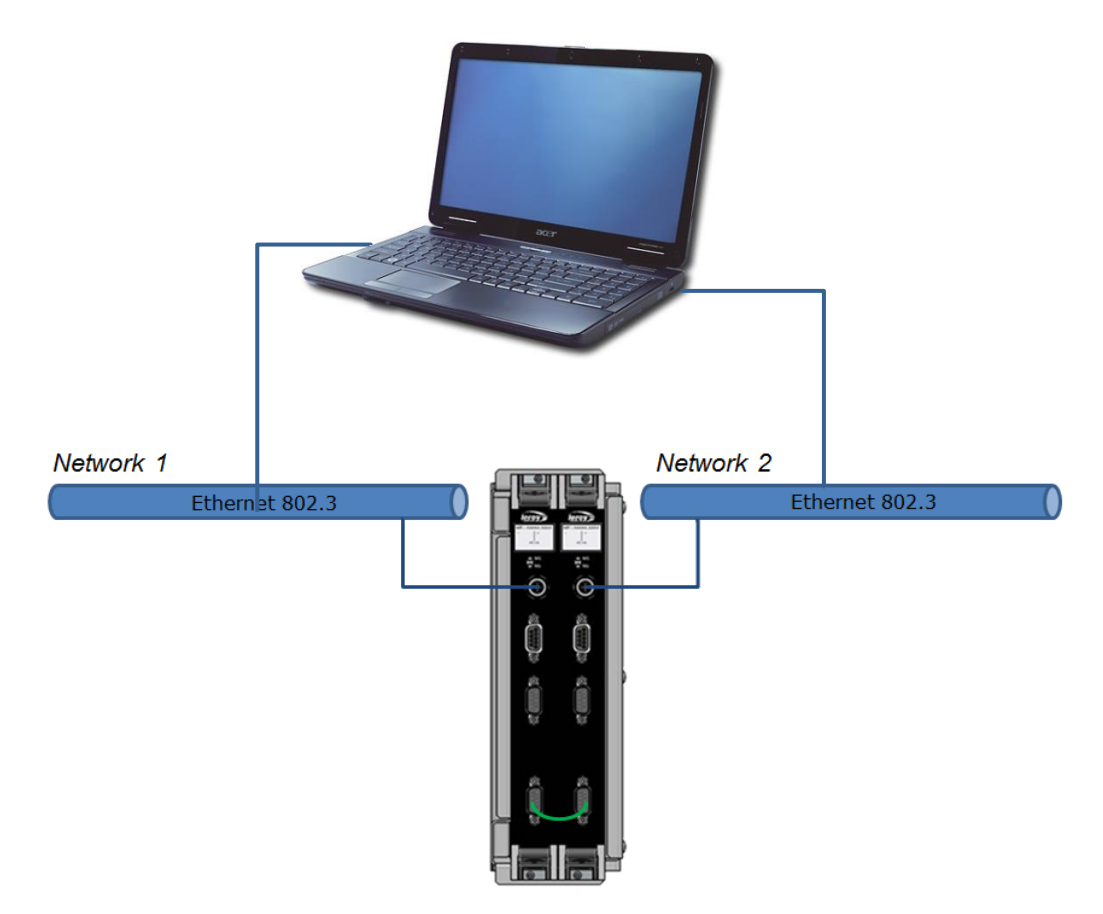

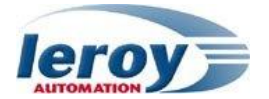

2 projects have been developed with STRATON IDE in order to test both communication types (EtherNet/IP & UDP).

#### <span id="page-17-0"></span>Software Installation

We need to install several softwares on the PC:

- $\geq$  T5 runtime
- $\triangleright$  STRATON IDE

After STRATON installation, we will restore in STRATON the BRIO2E list of projects developed for these tests.

#### <span id="page-17-1"></span>Copalp T5 runtime setup

Execute the following setup file "STRATON.T5.setup.8.7.build.2.exe". This software is protected, but you can run it for demonstrations during 15 minutes. If you need more, you have to stop & start it.

#### <span id="page-17-2"></span>STRATON IDE setup

Execute the following setup file "STRATON.IDE.setup.8.7.build.2.exe". This software is protected, but for demonstrations you can run it and build projects containing less 40 IO variables.

#### <span id="page-17-3"></span>STRATON Project List

The complete project list is contained in a zip file: "BRIO2E.zip"

- > "BRIO2E\_EIP1": project with EtherNet/IP communication.
- "BRIO2E\_UDP1": project with UDP communication.

In STRATON Editor 8.7 (IDE), select menu "File"/"Open Project List"/"From Zip": select the zip file: "BRIO2E.zip", and validate.

#### <span id="page-17-5"></span><span id="page-17-4"></span>EtherNet/IP scanner

#### **Principle**

The project "BRIO2E\_EIP1" enables 1 EtherNet/IP connection with each BRIO:

#### <span id="page-17-6"></span>**Configuration**

The fieldbus Configurations tool allows to define the complete EtherNet/IP communication on both Ethernet networks with all project variables linked to:

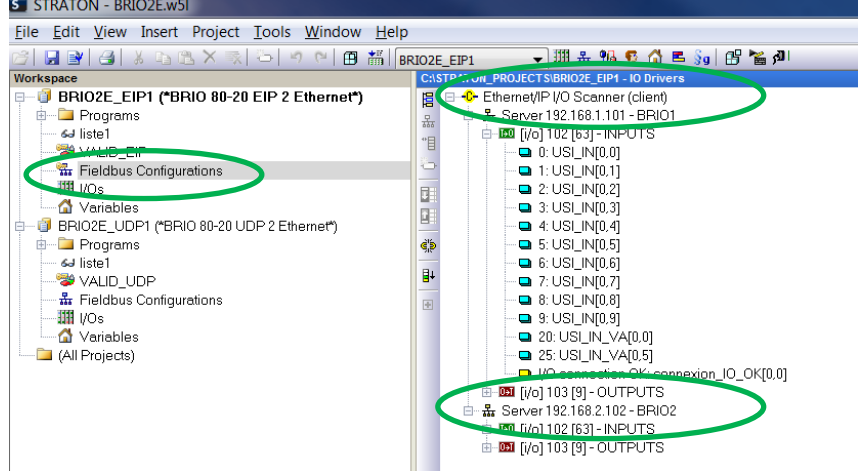

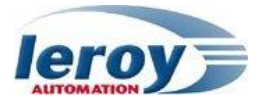

#### <span id="page-18-0"></span>Test

The project BRIO2E\_EIP1 shall have been selected, then:

- connect you to the T5 Runtime with the "On line" button
- $\triangleright$  download the project code into the T5 runtime

The Graphic window "Valid\_EIP" allows to monitor the both BRIO.

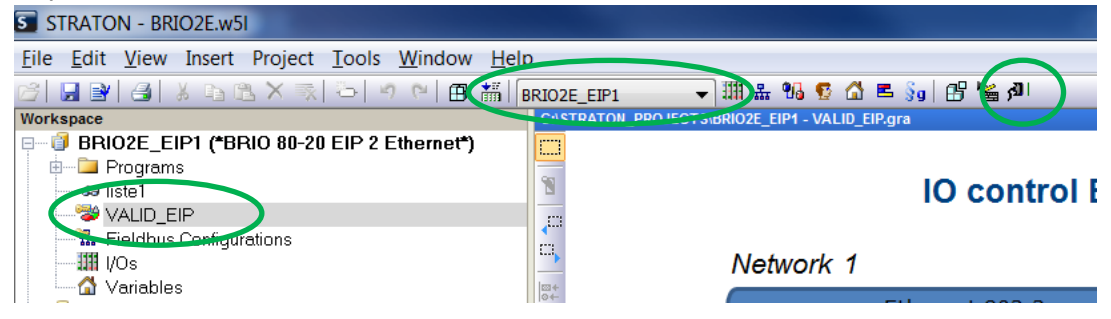

Nominal case:

#### **IO control BRIO 2E - EtherNet/IP communication**

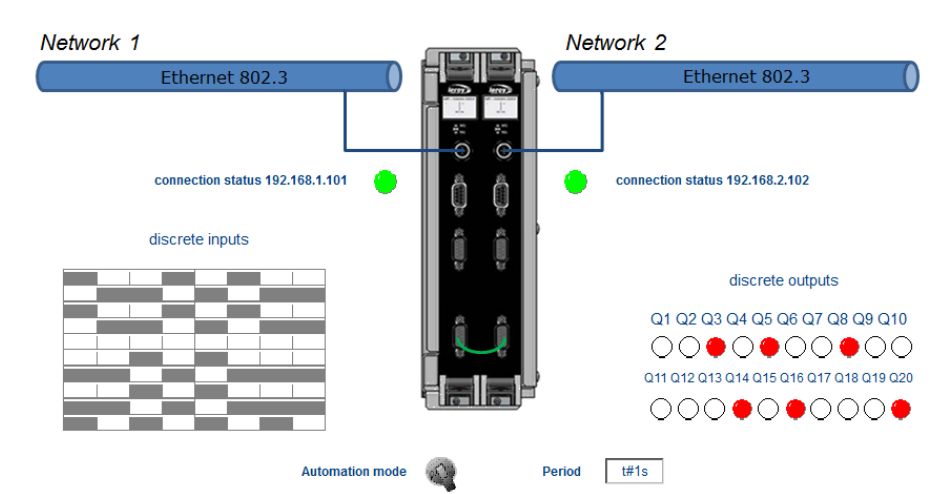

Network 2 disconnected: management is still complete.**IO control BRIO 2E - EtherNet/IP communication** 

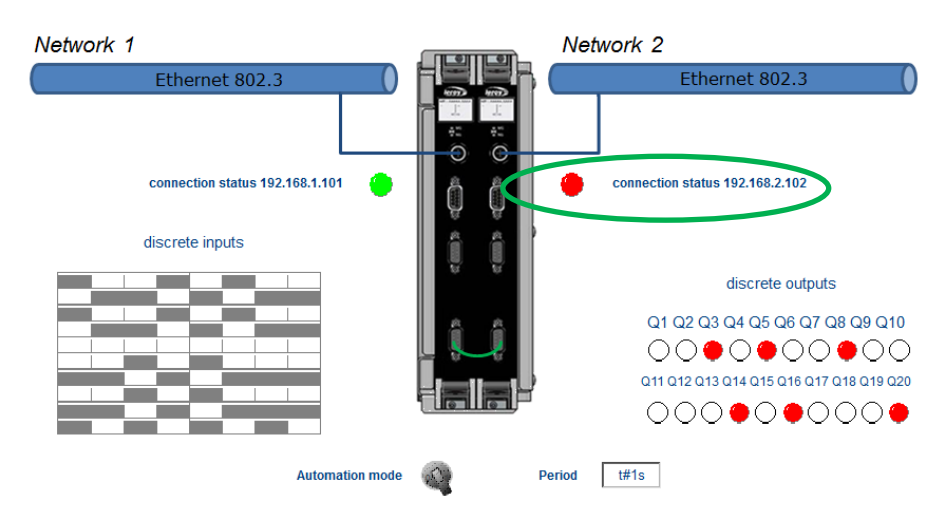

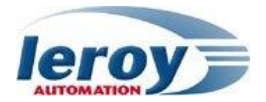

Network 2 disconnected & local link between both BRIO disconnected: management is still OK only on BRIO1.

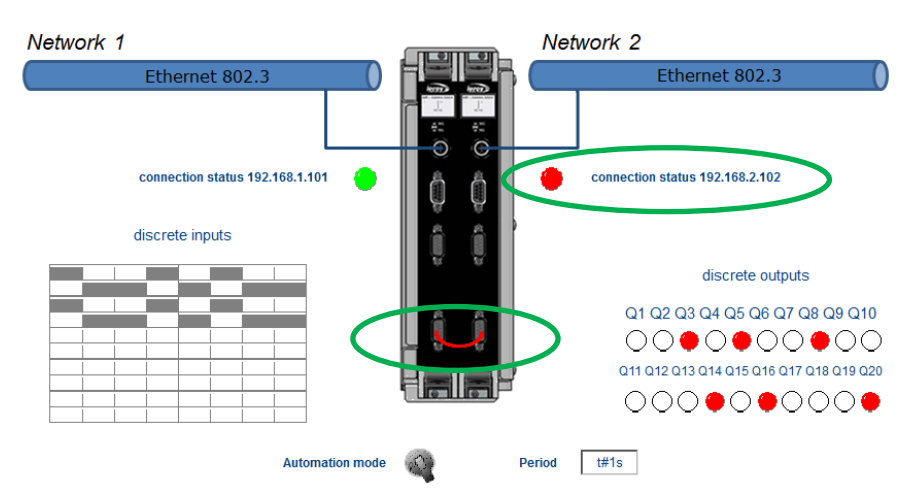

IO control BRIO 2E - EtherNet/IP communication

#### <span id="page-19-1"></span><span id="page-19-0"></span>UDP manager

#### **Principle**

<span id="page-19-2"></span>The project "BRIO2E\_UDP1" enables 1 UDP connection with each BRIO:

#### Configuration

The Communication is programmed with straton functions allowing to manage UDP frames:

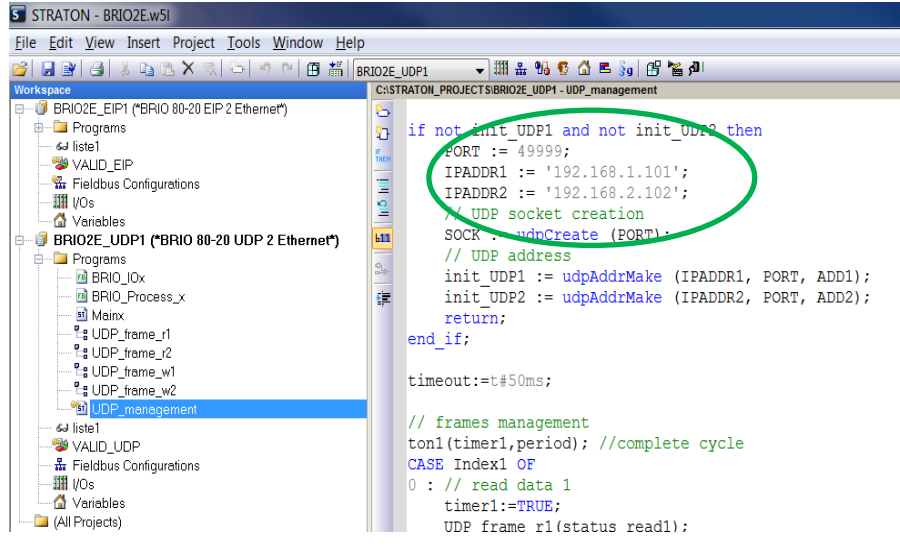

#### <span id="page-19-3"></span>Test

The project BRIO2E UDP1 shall have been selected, then:

- connect you to the T5 Runtime with the "On line" button
- $\triangleright$  download the project code into the T5 runtime

The Graphic window "Valid\_UDP" allows to monitor each BRIO.

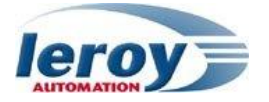

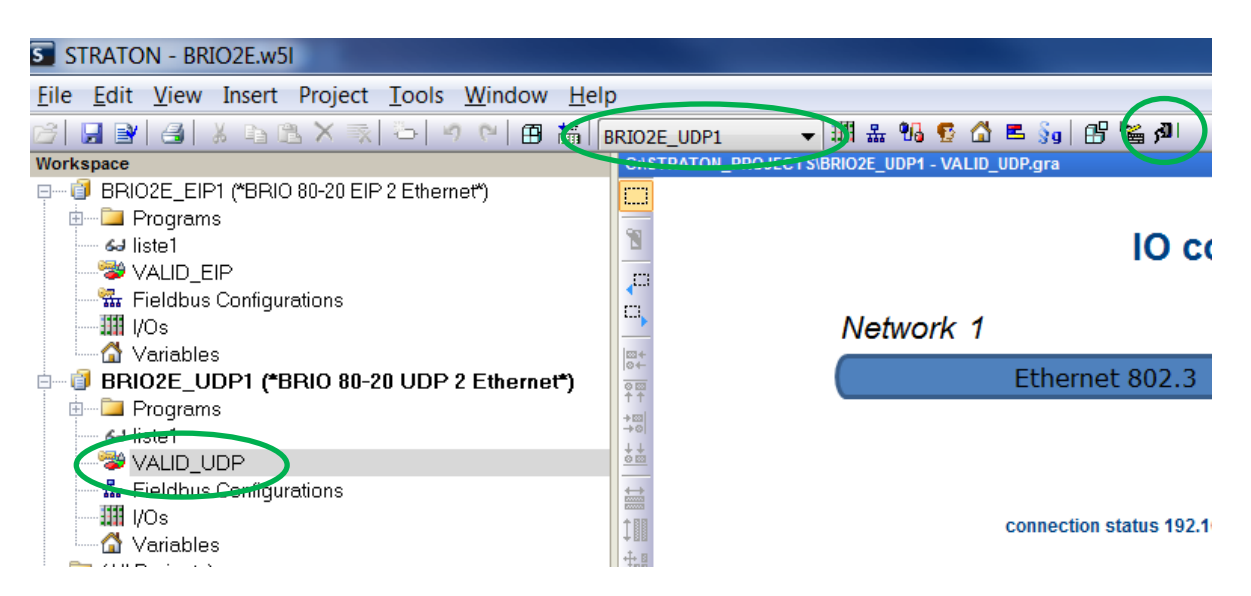

#### Nominal case:

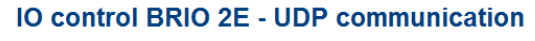

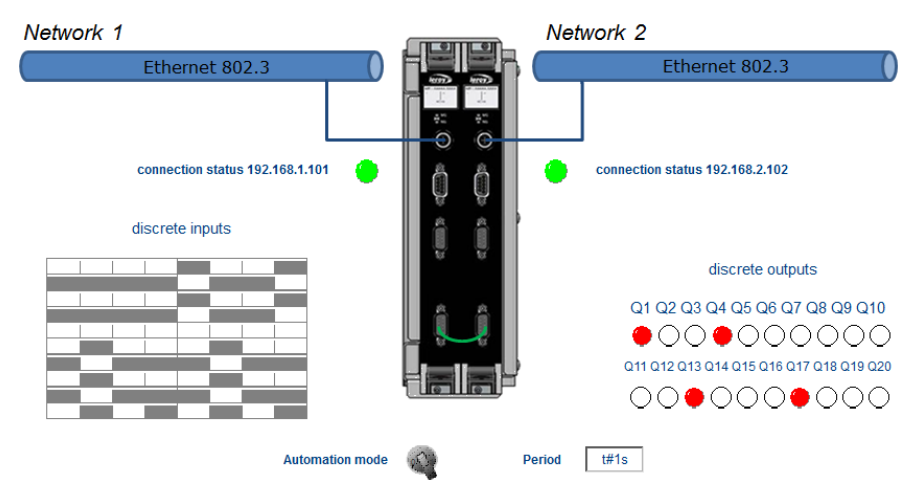

Network 2 disconnected: management is still complete.IO control BRIO 2E - UDP communication

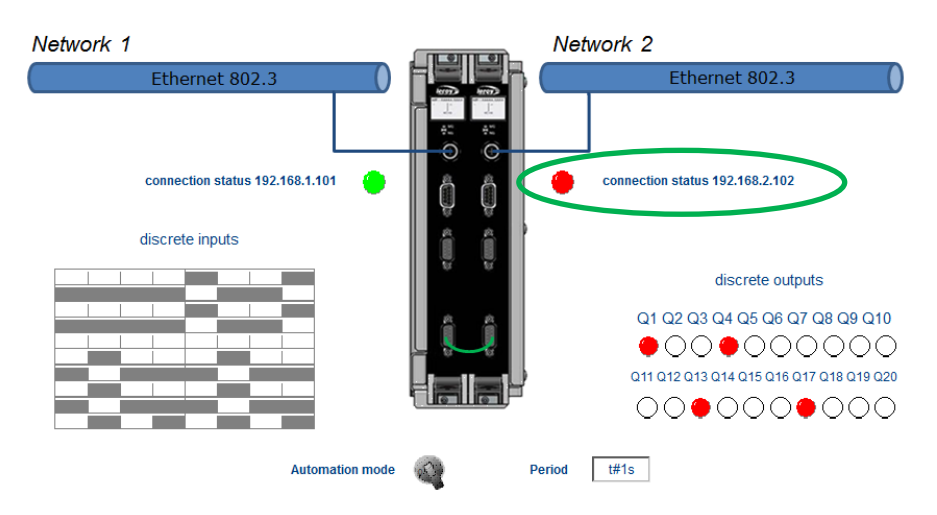

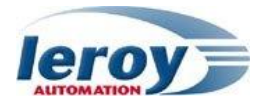

Network 2 disconnected & local link between both BRIO disconnected: management is still OK only on BRIO1.

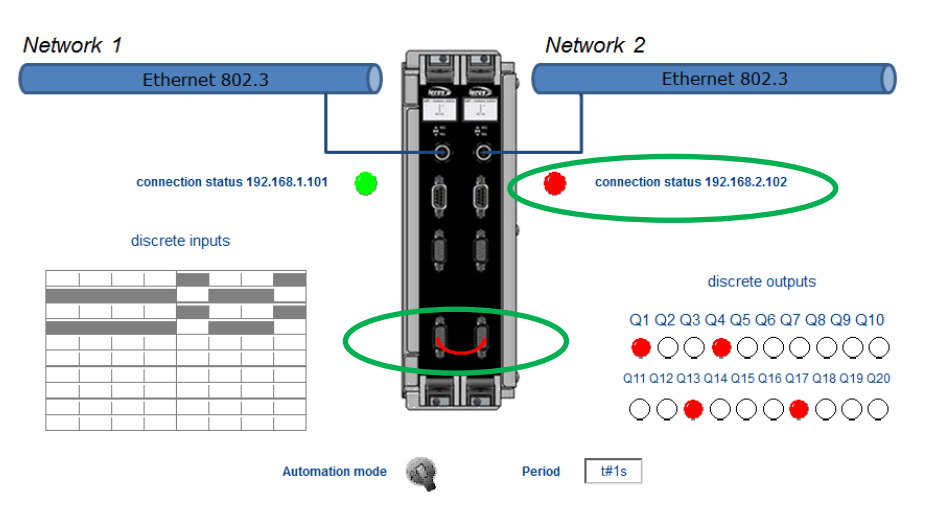

IO control BRIO 2E - UDP communication